## **UC San Diego**

## **How to create a student population**

When you select the Batch menu, you will now see two options, Batch Audits & Student Populations.

Student populations are a way for you to create one file and use the same PID's for multiple batches or reports via a drop down where you can select your population.

There are two ways to create a student population. One way it to go to the Student Population page. Here you will see a list of all Student Populations in uAchieve we will go over this type first. Tip: this page can be sorted by each column header by clicking on that column.

Click the Add population button.

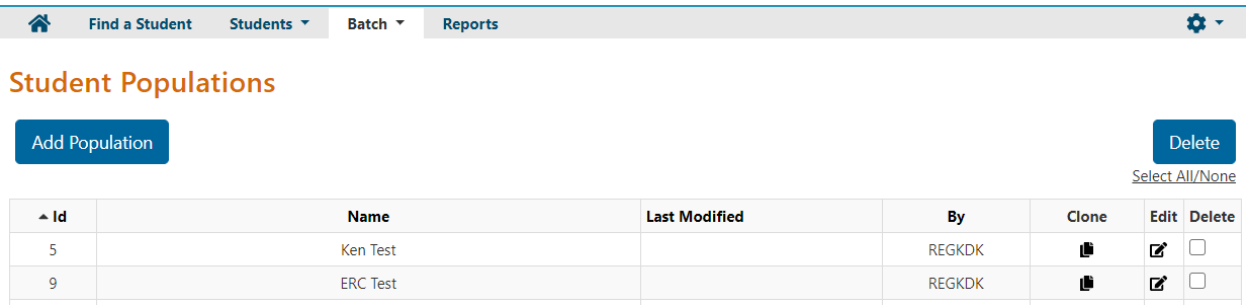

Use a unique naming convention to assist your in locating yours in the Student Population drop down. Click 'Save & Continue'

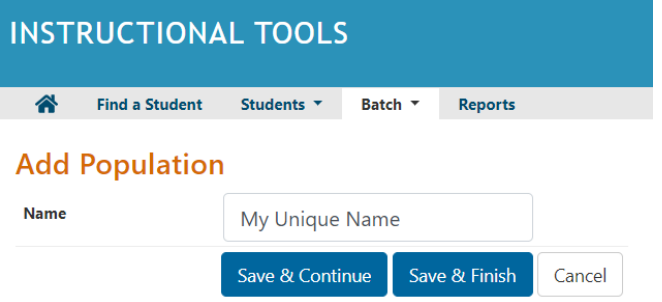

 $\overline{a}$  . The same states of the states of the states of the states of the states of the states of the states of the states of the states of the states of the states of the states of the states of the states of the state

This takes you to the criteria page. There are two ways to enter Criteria; 'List of Students' or 'Selection Criteria'. The defaul is Selection Criteria. Click 'Add Population Criteria'

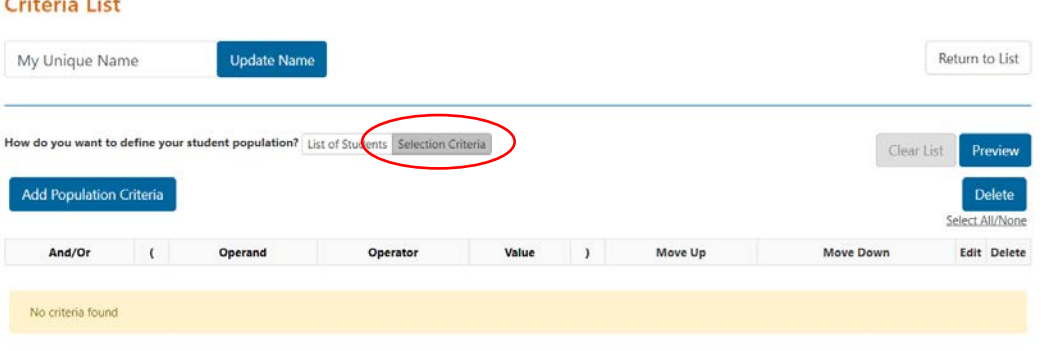

By Clicking 'Add Population Criteria' you are sent to the interface we are all familiar with. Use the correct 'operator' either **in** for a list or **is** for a single PID. Enter your PIDS in the Manually Entered value area.

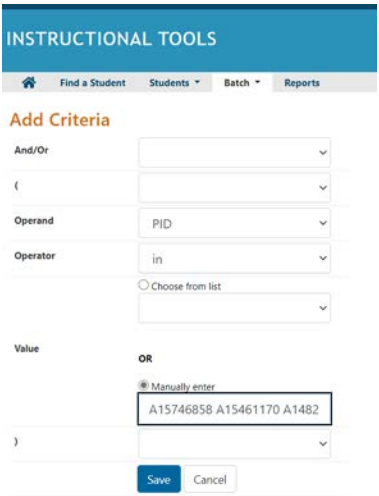

Clicking 'Save' takes you to the Criteria List page to: (1) edit, delete or preview your criteria. Clicking 'Preview' shows you the students names associated with the PIDS entered. From here you can run a batch by navigating through the menu bar (2)

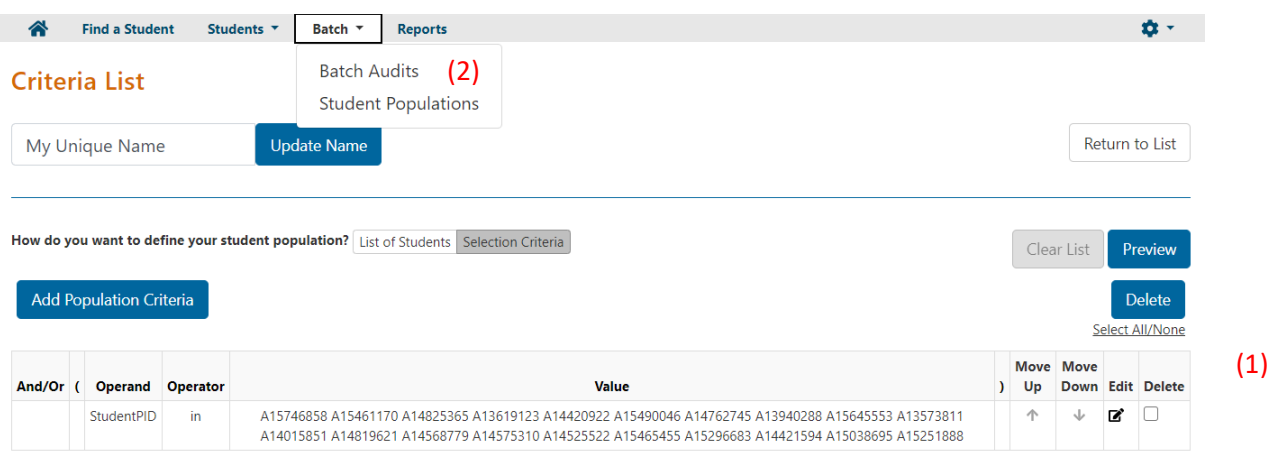

Once on the Batch page, you will see a line for 'Student Population' Click the drop down and select the one you just made. You can even make edits on the fly with the 'edit population button'. This can also be your first stop; you can create a new student population by clicking 'create new population'

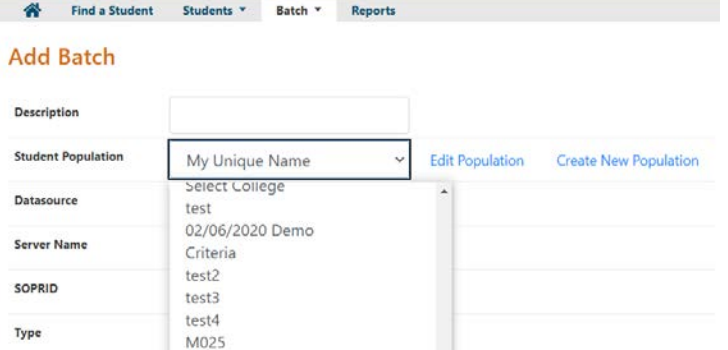

The second way to create a Student Population is to select 'List of students' as the way to add your criteria, you will have two options:

One option is to manually add a list of students by pasting comma separated student PIDS or searching in the boxes supplied and clicking "Add to Population".

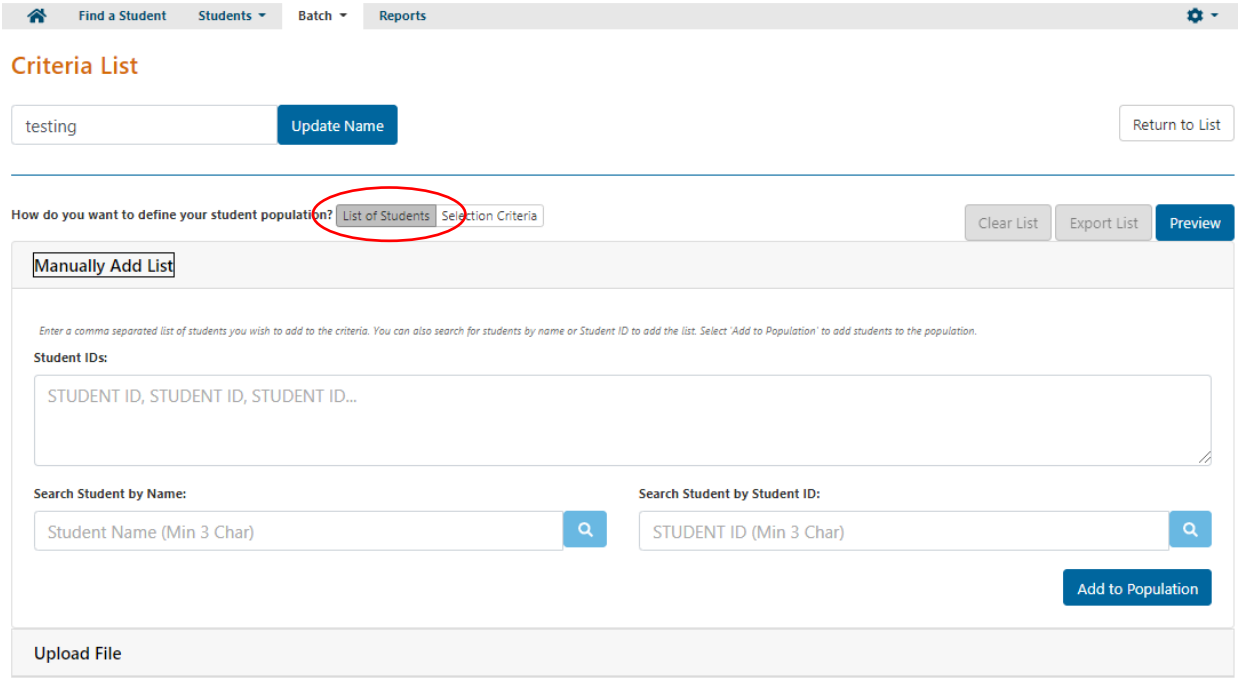

The Second is to upload a file. Follow the instructions provided on the page for uploading a CSV file.<br>  $\bigotimes_{\text{find a Student}} \bigotimes_{\text{Student}} \bigotimes_{\text{Batch}} \bigotimes_{\text{Report}} \bigotimes_{\text{Property}} \bigotimes_{\text{Property}} \bigotimes_{\text{Property}} \bigotimes_{\text{Property}} \bigotimes_{\text{Property}} \bigotimes_{\text{Property}} \bigotimes_{\text{Property}} \bigotimes$ 

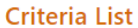

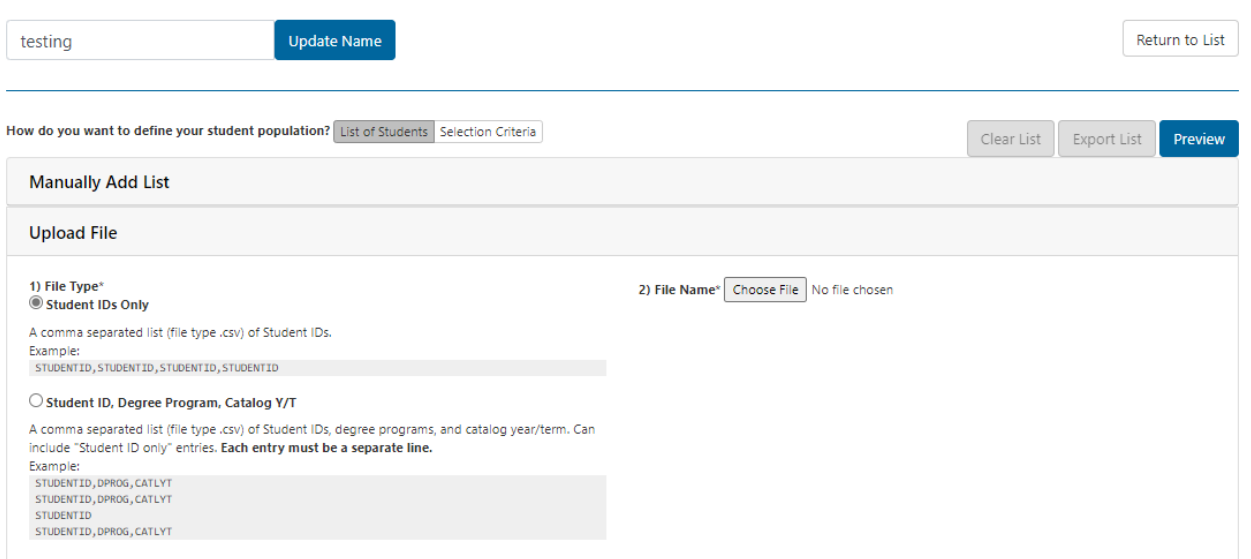

Clicking the "Preview" button for either way will result in a page that lists the student's names along with the PIDS you entered.